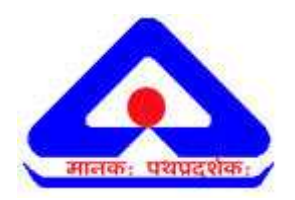

*BIS Standards Soft Copy Viewer – User manual*

Date: 17/6/2009

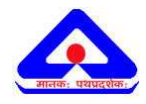

# **Table of Contents**

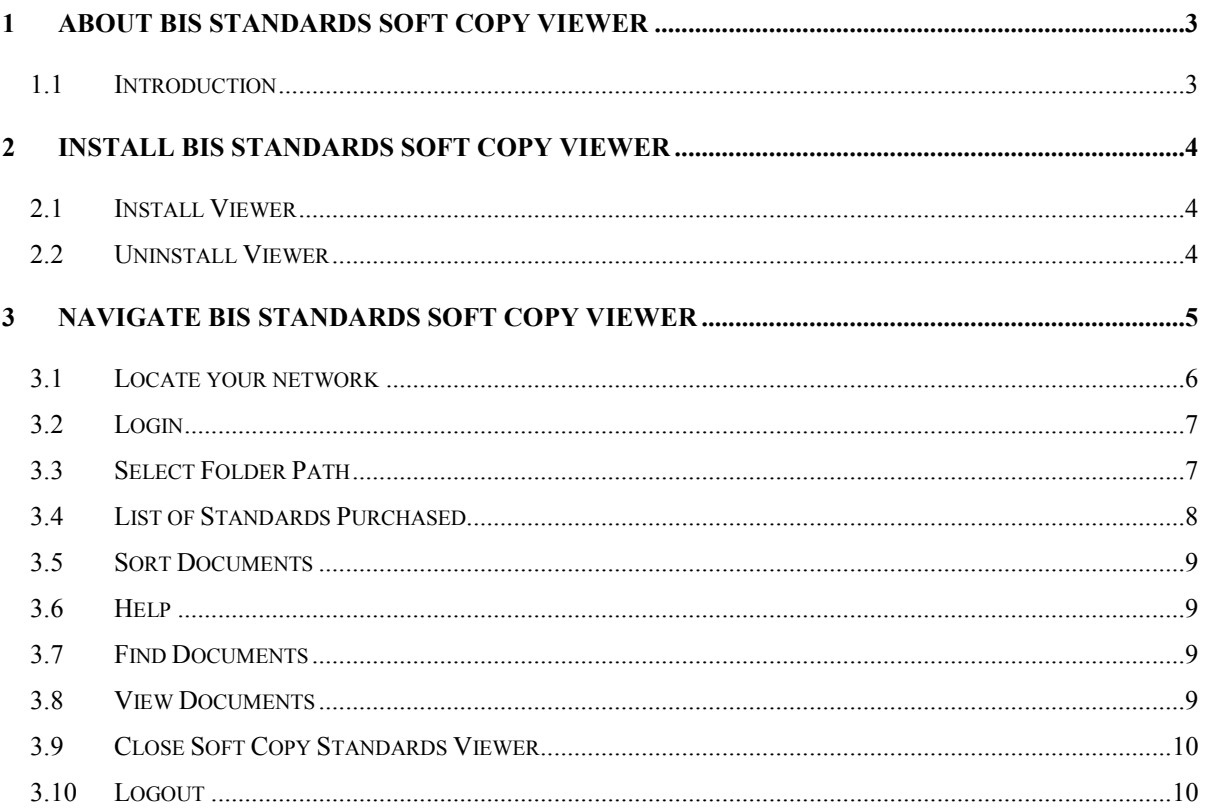

<span id="page-2-0"></span>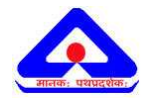

# 1 About BIS Standards Soft Copy Viewer

| <b>BIS Standards Soft Copy Viewer</b>                                                                                                    |                             |                              |             |               |                  |
|----------------------------------------------------------------------------------------------------|-----------------------------|------------------------------|-------------|---------------|------------------|
| $\bigodot$ Help<br>Q.                                                                                                    | List of Standards Purchased | <b>Je Select folder path</b> |             | Ω<br>Login    | Network Settings |
| If you have purchased any standard or changed you password, click "List of Standards Purchased" button.<br>To print the standard, open the doc and press "Ctrl" and "p" |                             |                              |             |               |                  |
| B                                                                                                    | $\mathbb{C}$                | D                            | $\mathsf E$ | F             | G                |
|                                                                                                    |                             |                              |             |               |                  |
|                                                                                                    |                             |                              |             |               |                  |
|                                                                                                    |                             |                              |             |               |                  |
|                                                                                                    |                             |                              |             |               |                  |
|                                                                                                    |                             |                              |             |               |                  |
|                                                                                                    |                             |                              |             |               |                  |
|                                                                                                    |                             |                              |             |               |                  |
|                                                                                                    |                             |                              |             |               |                  |
|                                                                                                    |                             |                              |             |               |                  |
|                                                                                                    |                             |                              |             |               |                  |
|                                                                                                    |                             |                              |             |               |                  |
|                                                                                                    |                             |                              |             |               |                  |
|                                                                                                    |                             |                              |             |               |                  |
|                                                                                                    |                             |                              |             |               |                  |
| Find:                                                                                                    |                             | Next<br><b>Previous</b>      |             | Open Standard | Close Window     |

*Figure 1 – BIS Standards Soft Copy Viewer Home Page*

## 1.1 Introduction

**BIS Standards Soft Copy Viewer** is the only viewer which will enable Acrobat PDF reader to open and interact with BIS Standards document. Use Soft copy viewer to view, and search for the BIS standards document that you have purchased.

<span id="page-3-0"></span>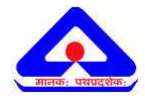

# 2 Install BIS Standards Soft Copy Viewer

### 2.1 Install Viewer

1. Browse to **http://www.standardsbis.in** and click **plug-in for Windows** or **Plug-in for Linux.** Ensure that the plug-in you download corresponds to your operating-system.

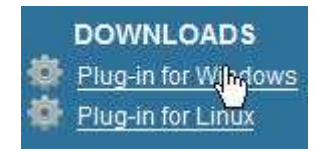

- 2. When prompted, select a download location which you can find easily, and click **Ok**  button.
- 3. When the download is complete, double-click the installer downloaded, i.e, **BIS**

#### **Standards Soft Copy Viewer -1.0-windows-installer.exe.**

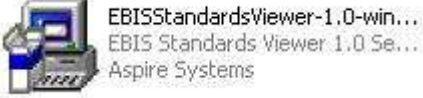

4. Follow the simple onscreen instructions to complete the installation. A system-restart is

**NOT** required after the installation.

**Note :** This plug-in requires Java in your machine for its operation. Installer will identify whether java is available in your machine or not. If unavailable, it will prompt you to install java. Follow the onscreen steps to install java.

# 2.2 Uninstall Viewer

In the windows Start menu, browse to browse to **All programs>BIS Standards Soft Copy Viewer>uninstall BIS Standards Soft Copy Viewer** menu-item. This will uninstall the viewer.

<span id="page-4-0"></span>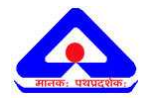

# 3 Navigate BIS Standards Soft Copy Viewer

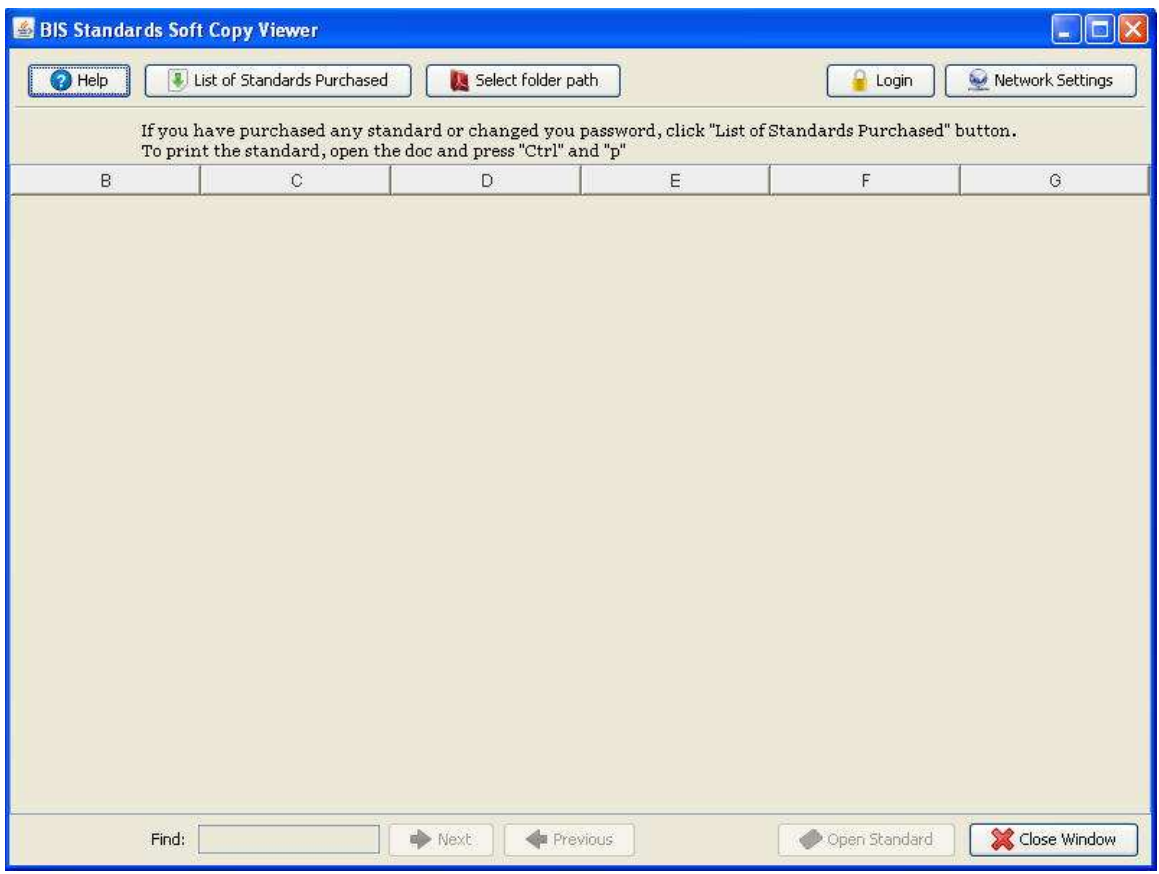

*Figure 2 – Lists of Standards Purchased* 

- 1. [Network Settings](#page-5-0)
- 2. [Login](#page-6-0)
- 3. **[Select Folder Path](#page-6-0)**
- 4. [Lists of Standards Purchased](#page-7-0)
- 5. [Sort Documents](#page-8-0)
- 6. [Help](#page-8-0)
- 7. [Find Documents](#page-8-0)
- 8. [View Documents](#page-8-0)
- 9. [Close Viewer](#page-9-0)
- 10. [Logout](#page-9-0)

<span id="page-5-0"></span>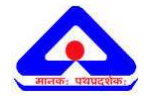

### 3.1 Locate your network

While BIS Standards Soft Copy Viewer is usually able to automatically detect the settings for your network, it is advised to verify that before proceeding further. If you are allowed to access internet without any restrictions from the machine where viewer software is installed, you are generally not required to make any changes to network settings.

If your network is configured to pass through a proxy server for internet access, following network configuration must be done to enable viewer software to access BIS servers to get necessary information.

#### **To configure network settings:**

1. Click Butwork Settings button. The network settings dialog box appears. By default the viewer restores to its default system settings. Select the Default System Settings check box, if not already selected and click Save button as shown below. The viewer application will use the system's network settings.

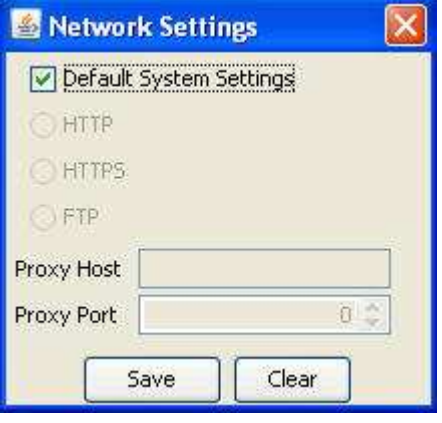

- 2. If you have specific proxy settings for network, then deselect "Default System Settings" check box. The **"Http"**, **"Https"**, and **"FTP"** radio buttons get enabled.
- 3. Choose the proxy protocol set for you network, generally it is "Http". Select "Http" radio option. Enter **network proxy** host server name in the proxy text box. Example, proxy.sample.com.
- 4. Enter the **port number** of the proxy server. Example, 3128.
- 5. Click **Save** button. The viewer application will internally use the saved network settings to access internet and eventually BIS servers to get required information.

<span id="page-6-0"></span>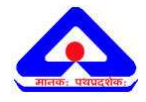

**Note :** Please contact your network administrator for further details on proxy host and its port numbers. Any wrong configuration of the network settings information will affect viewer application from functioning in normal way.

# 3.2 Login

**BIS Standards Soft Copy viewer** is the only viewer which will enable Acrobat PDF reader to open and interact with BIS standards document. Use Soft copy viewer to view, and search for the BIS standards document that you have purchased.

- 
- 1. Click **button.** The login screen appears.
- 2. Enter the credentials that you use for logging into the e-sales portal and click **Submit** button.

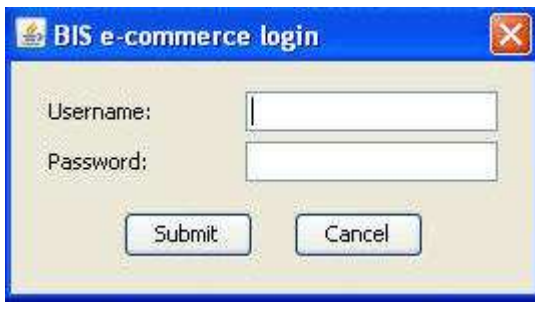

**Note :** The system throws a warning message when your login credentials are incorrect.

# 3.3 Select Folder Path

#### **To select folder path:**

1. Click **button.** The windows explorer style dialog box appears if your operating systems is Windows. If your operating system is Linux then appropriate dialog box will appear for selecting the folder.

<span id="page-7-0"></span>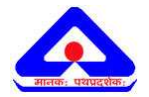

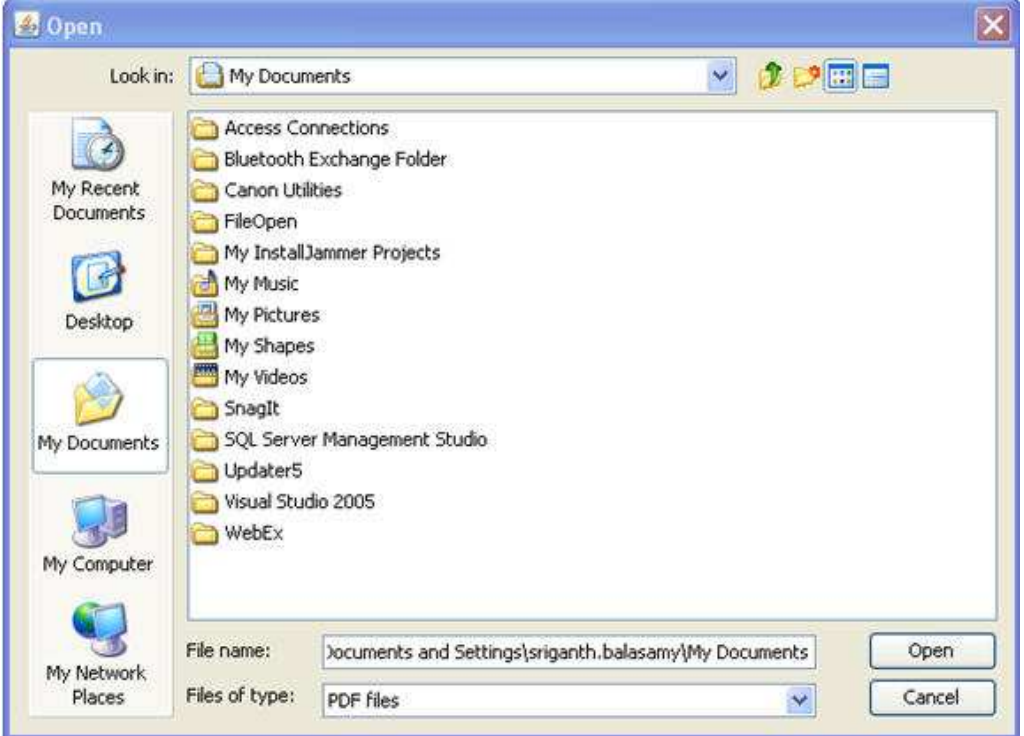

2. Select the folder path where you have downloaded and stored the standards purchased and click **open** button. The selected folder path gets displayed near the **Select folder path** button.

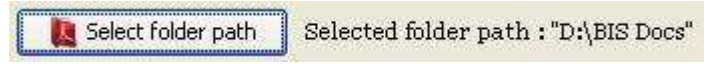

**Warning :** This mapping is important and need to be carried out. This enables the standards viewer to locate the folder where standards are available for viewing.

# 3.4 List of Standards Purchased

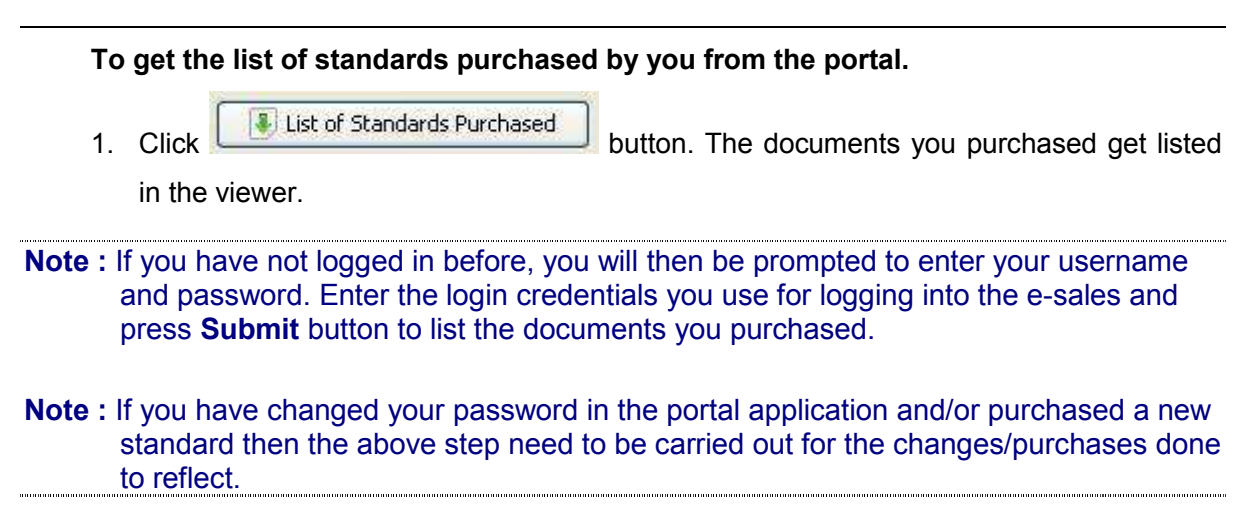

<span id="page-8-0"></span>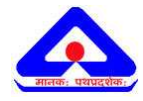

## 3.5 Sort Documents

#### **To sort the downloaded standards document.**

You can sort the documents listed in ascending or descending order by Standard Number, Type, Title, Committee Code, File Name, Date of Download columns headings. Move the mouse over the column heading and click on column to sort by ascending and then click again to sort by descending order.

Standard Number < Example

### 3.6 Help

Click **C** Help button to view soft copy viewer user guide. Soft Copy Standard Viewer user guide is viewed using acrobat reader.

### 3.7 Find Documents

#### **To find the downloaded standards document.**

1. Use the **Find: Letter Locate a standard document.** You can quickly search for every occurrence of a specific word or phrase or IS number. Wild card search is applied. Search is done in all the columns except the serial number.

2. Click  $\Box$  Next Previous buttons to locate the next/previous matching result.

#### 3.8 View Documents

**To view the downloaded standards document.**

1. Select the row having the document to be viewed and double-click on the row to view the standards document. You can also open the document by selecting a particular row

and clicking the **button**.

Open Standard

**Note :** The system throws a warning message when the standard document you wish to view could not be found in the folder mapped. Make sure to select the correct folder path where the standards are kept before viewing a document.

**Note :** Keep all the standards/amendments purchased irrespective of the division or committee in a single folder.

<span id="page-9-0"></span>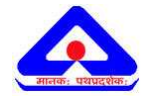

**Warning :** If you have downloaded any of the free amendments from the portal with out logging into the portal, these amendments can be opened without the use of soft copy viewer. If you have downloaded these amendments after logging into the portal, then amendments can be opened only with the help of viewer.

# 3.9 Close Soft Copy Standards Viewer

#### **To close soft copy viewer.**

1. Click  $\Box$  Close Window button to close the viewer.

## 3.10 Logout

**To logout Soft Copy Viewer.** 

**D**Logout 1. Click button to logout of the viewer.